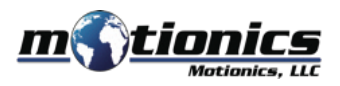

# **Wireless Crankshaft Software Windows PC - User Guide**

## ! **Important Notes**

- You need a Motionics wireless crankshaft deflection kit and USB dongle BLED112 to use this software.
- More detailed instructions can be found in the **Help** tab in the software.

### **Interface**

- 1 **Dashboard**  View crankshaft gages in real time and conduct tests
- 2 **Gages**  Add dongles and connect wireless gages
- 3 **Measurements**  View saved measurments in this tab
- 4 **Settings**  Control test/gage settings
- 5 **Help**  Find detailed instructions for operating the software
- 6 **About**  More information about Motionics and our products
- 7 **Web Panel**  Assign gages to webs to conduct tests
- 8) Test Configuration Edit test configuration settings
- 9 **Save Test**  Save readings to database

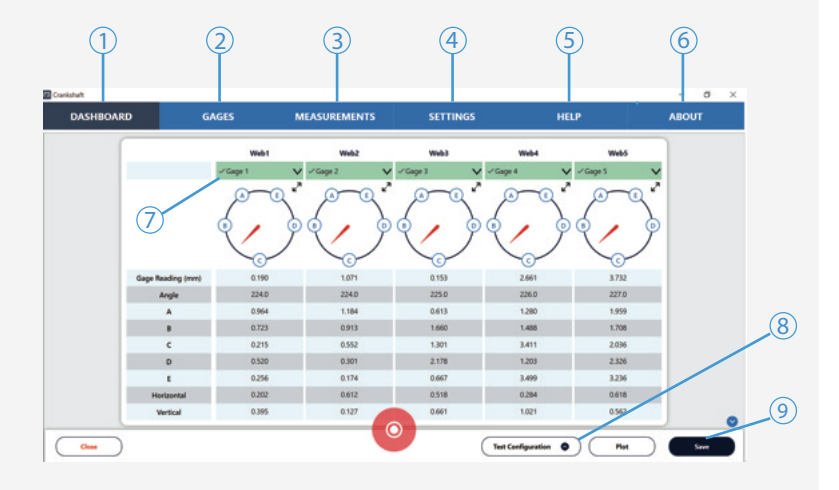

#### **Download**

- Download the software from http://www.motionics.com/downloads.html
- Download USB Dongle driver, if it is not automatically installed, at: http://www.motionics.com/downloads/BLED112-Signed-Win-Drv.zip

## **Installation**

- $\bullet$  Run the setup.exe file to install the software.
- Connect the USB dongle to one of the USB ports of the PC.
- For a first time use, wait for Windows to search and install the required driver.
- If the driver is automatically installed, no further steps are needed.
- $\bullet$  If the driver is not automatically installed, use the link above to manually download the driver zip file, then unzip it.
- Go to **Control Panel System and Security System Device Manager**. In **Device Manager**
- **Update Driver Software**. Select **Browse my computer for driver software**, select the path where the driver downloaded in previous step is stored, then click **Next**. If there is any prompted window appearing, just allow it to install the driver.

## **Quick Start**

- Connect the USB dongle, turn on your wireless crankshaft gage (dial and transmitter) and run the software.
- Go to the **Gages** tab and click the **+** button next to **Dongles**. Select a dongle from the list and press **Select**. Each dongle can connect to up to 8 devices, and you can add more dongles to connect to more devices.
- **Press the Scan** button to begin searching for nearby devices.
- Select devices from the pop-up window and press **Connect**.
- Once connected, each device will be added to the **Gages** list alongside its name, reading, battery level, and signal strength.
- Go to the dashboard and click **New Test**.
- the bottom of the screen ( $\circled{8}$ ). **Enter the engine configuration information in the Test Configuration window.** If you need to change the configuration settings, you can press the button on
- Click the dropdown menu on each web panel to assign a gage to each web. Live readings will then display on the panel.
- Go to the **Settings** tab to choose continuous or single capture mode.
- **If you're in continuous mode, press the record button to begin the test. Readings** will be taken automatically at each test point. and the test will stop once each test point has been reached.
- If you're in single capture mode, press the capture button under each web column to capture a reading when the indicator needle is on a test point (the point will change color once reached).
- Press the **Save** button to save readings according to plant and engine.
- To access previously saved readings, go to the **Measurements** tab.
- **To add an engine configuration, go to the Settings tab, click Engine Configurations,** and press the  $+$  button. You can click on an existing configuration to edit it.
- For more instructions, please go to the **Help** tab.